## Exemples de démarches

- > Signaler une anomalie sur l'espace public (éclairage public, collecte des déchets...)
- > Demander un composteur individuel
- > Demander une liste d'assistantes maternelles
- ... et bien d'autres selon la commune sélectionnée.

## Des questions ? Besoin d'aide ?

- 1 Posez vos questions au chatbot Agglaé, en cliquant sur la bulle en bas à droite du portail Agglaé.
- <sup>2</sup> Cliquez sur « Besoin d'aide » en bas d'Agglaé, décrivez-nous votre problème : nos services vous recontacteront au plus vite.

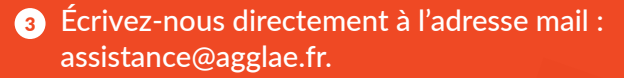

4 Sollicitez-nous par téléphone au 04 75 81 30 30.

## **CONTACT**

04 75 81 30 30 assistance@agglae.fr agglae.fr

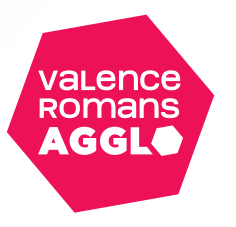

Besoin d'aide

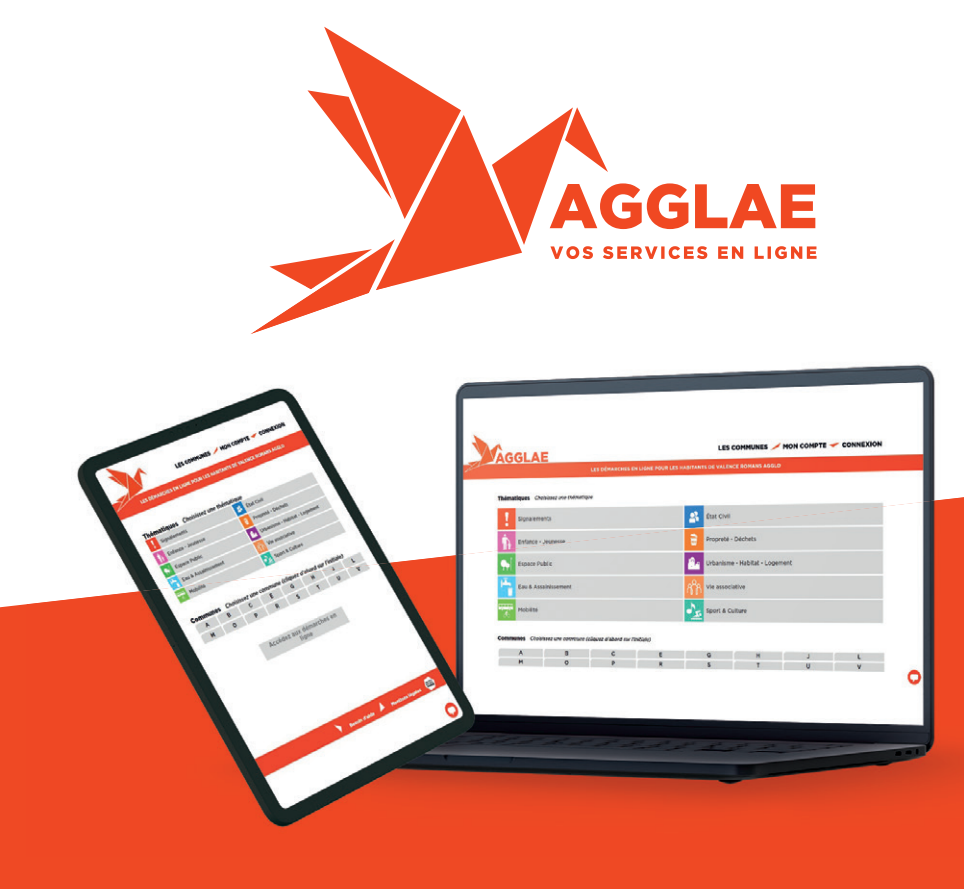

# Réalisez vos démarches en ligne depuis chez vous et quand vous en avez le temps avec Agglaé !

- **Toutes vos démarches rassemblées au même endroit, quels que soient**  la thématique ou l'interlocuteur.
- **Vos demandes faites en quelques clics, 7j/7, 24h/24.**
- **Un retour et un suivi en direct sur votre boite mail.**

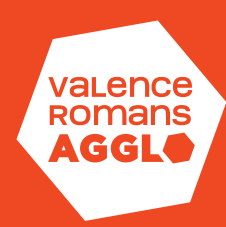

#### Comment faire ?

<sup>1</sup> Depuis le site web de l'Agglo *valenceromansagglo.fr* cliquez sur « Agglae : Démarches en ligne » (ou rendez-vous directement sur agglae.fr).

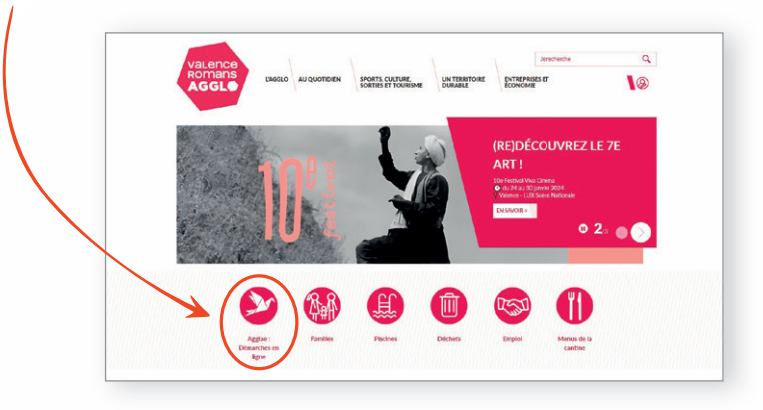

<sup>2</sup> Créez votre compte Agglaé et activez-le en quelques clics :

- > Pour cela : cliquez sur le bouton « Connexion » du menu
- > Puis sur le bouton « Créez votre compte personnel »
- > Renseignez les éléments nécessaires à la création de votre compte (ils nous permettront de mieux répondre à vos demandes, dans le respect de vos données personnelles).

#### *N'oubliez pas de cocher les mentions légales !*

*>* Puis cliquez sur le bouton « Valider »

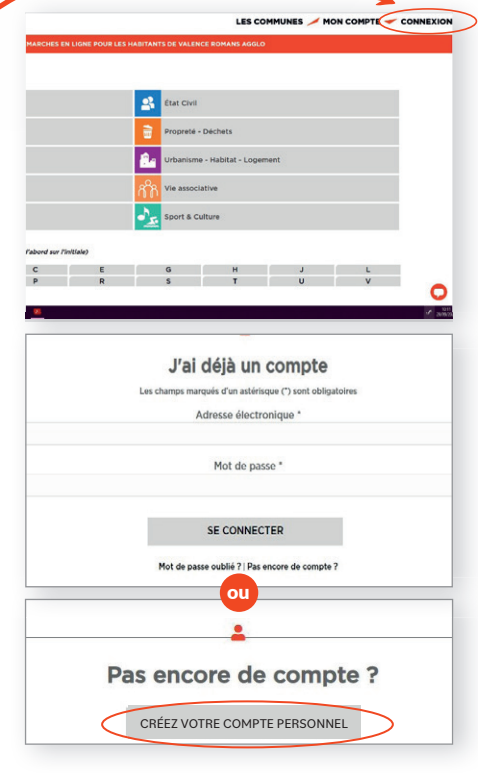

> Un mail d'activation de votre compte vous est immédiatement envoyé à l'adresse mail renseignée.

## **Vous n'avez pas reçu le mail ?**

Il est possible que le mail d'activation Agglaé ait été classé dans le dossier « SPAMS » ou « Indésirables » de votre boîte mail, n'oubliez pas de le consulter.

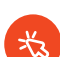

#### **Vous n'arrivez pas à cliquer sur le lien ?**

Vous pouvez le sélectionner, puis le copier et le coller dans la barre d'adresse de votre navigateur (tout en haut).

> Après avoir cliqué sur le lien, une page Agglaé s'ouvre avec un message vert « Compte activé, vous allez être redirigé vers la page de connexion ».

Votre compte est désormais activé, vous pouvez vous **connecter à l'aide de l'adresse mail et du mot de passe**  renseignés lors de la création de votre compte.

**Revenez sur la page Agglaé de votre commune en cliquant sur le bouton « Les communes » du menu.**

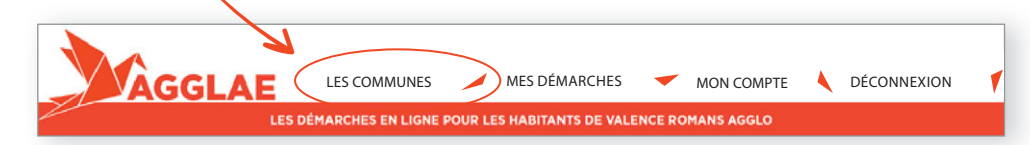

- <sup>3</sup> Cliquez sur la démarche qui vous intéresse.
- <sup>4</sup> Renseignez le formulaire, jusqu'à cliquer sur le bouton « Terminer ».
- **5** Nos services s'occupent du reste : vous recevrez un retour par mail, et pourrez suivre l'avancement du traitement de votre demande depuis votre compte dans l'espace « Mes démarches ».